**P1**

適応コース履修者 資格取得までの流れ

**①指導者マイぺージの作成・学校登録(2~3ページ)**

適応コースを履修する学生は、指導者マイぺージの作成をお願いしています。

**②リファレンスブック等の購入・閲覧(4~13ぺージ)**

個人でリファレンスブックを購入する場合は、指導者マイぺージからの購入が可能です。

**③オンラインテストの受験方法(14~15ぺージ)**

資格を取得する場合、カリキュラムの履修後に共通科目のオンラインテストを受験する必要があります。 (学校側では別途「受講完了申請」が必要です)

**④資格登録手続き(20~23ぺージ)**

共通科目のオンラインテストに合格すると、「コーチングアシスタント」資格が取得可能になります。 (専門科目も修了している場合は、その専門資格も取得可能になります)

**P2**

1.マイぺージの作成・ログイン方法

免除適応コース(新カリキュラム)履修者は、指導者マイぺージを作成していただく必要がございます。

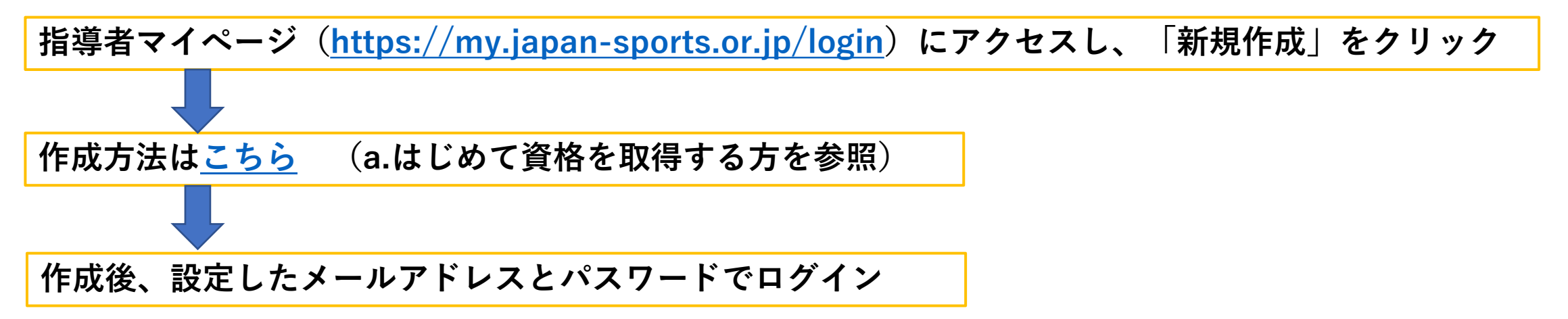

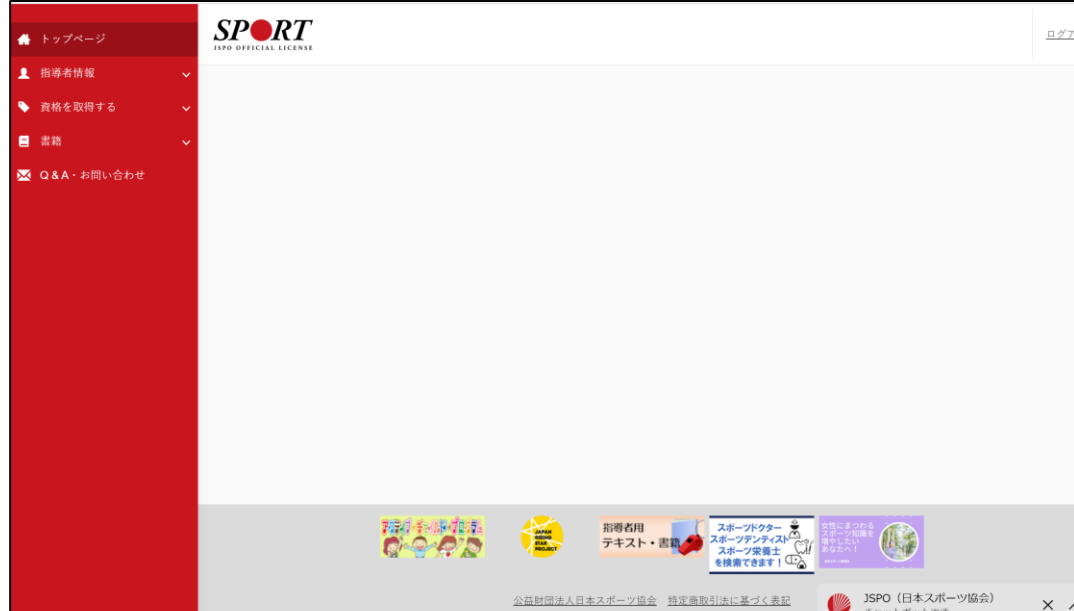

**P3**

1. 学校登録方法(新カリキュラム履修者向け)

ご自身のマイぺージに、所属する学校の登録をお願いします。

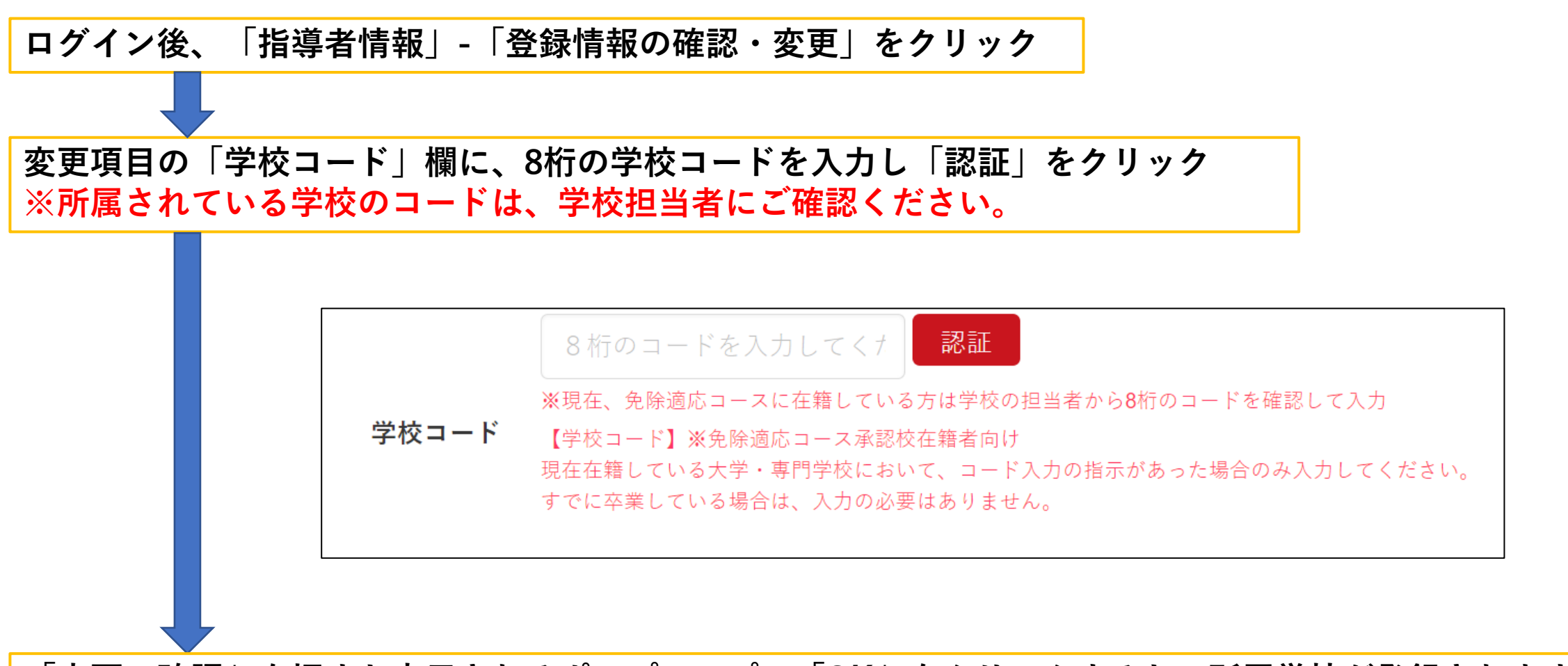

**「変更・確認」を押すと表示されるポップアップで「OK」をクリックすると、所属学校が登録されます**

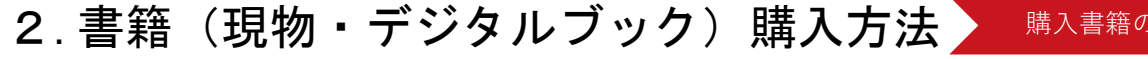

■ 購入書籍の選択 → 事入情報の入力 → 文払方法の選択・支払 → 購入実績の確認 → デジタル版の閲覧

指導者マイページから当協会で販売している書籍(紙版・電子版)を購入することができます。

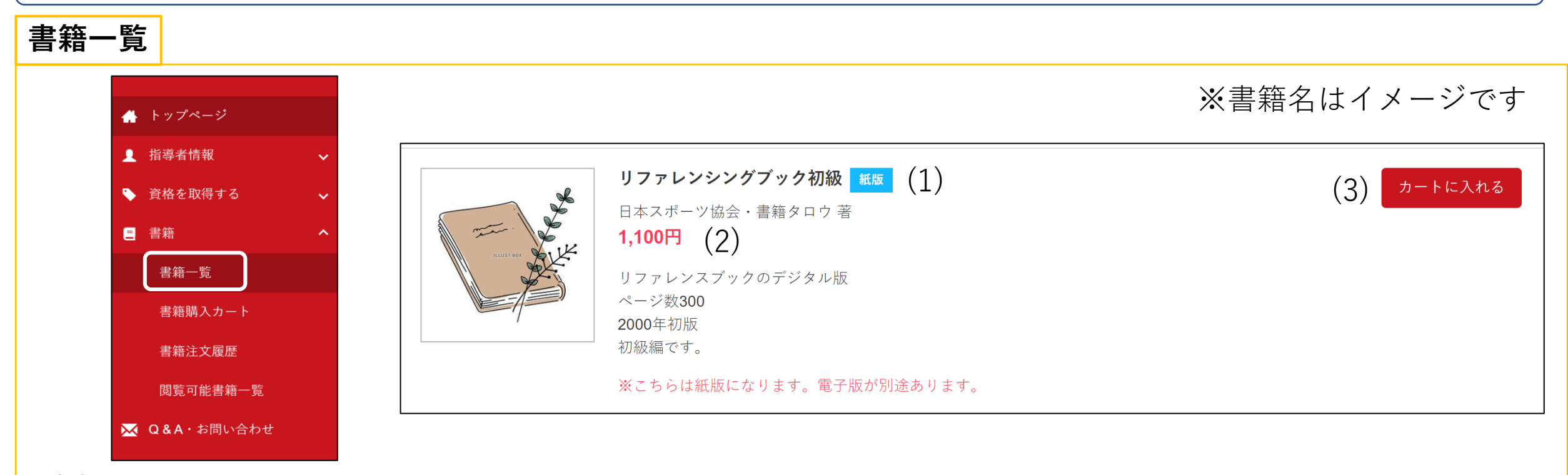

(1)書籍のタイトル、紙版・電子版の確認が可能です ■■■ 現物の書籍です。購入後に発送先住所にお送りします。 ■<del>ア</del>版 電子書籍です。購入直後に閲覧(ダウンロード)可能です。電子版は一部の書籍のみです。 (2)書籍の金額 (3)書籍の購入・保有状況を表します(詳細は次ページ) 次ページに進む

2. 書籍(現物・デジタルブック)購入方法 精入書籍の選択

指導者マイページから当協会で販売している書籍(紙版・電子版)を購入することができます。

### **書籍一覧**

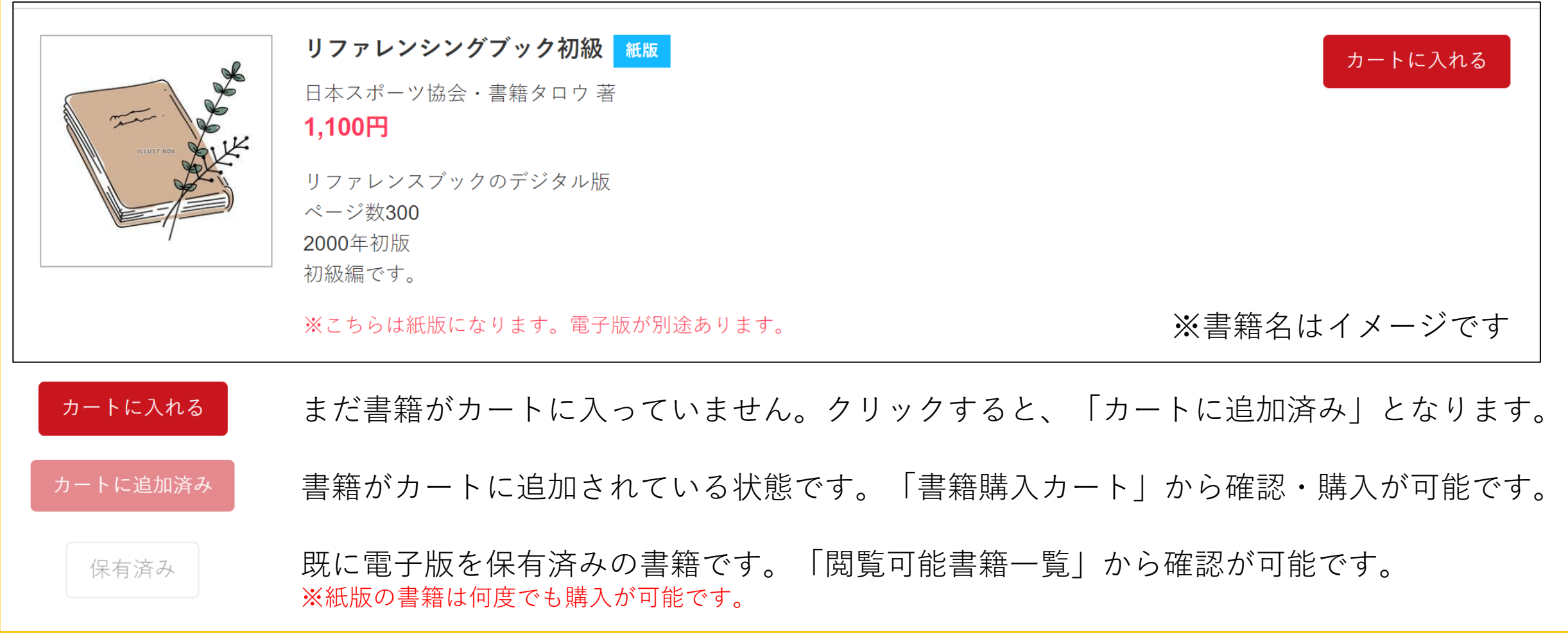

2. 書籍(現物・デジタルブック)購入方法 精入書籍の選択

◆ 購入情報の入力 > 支払方法の選択・支払 > 購入実績の確認 > > デジタル版の閲覧

指導者マイページから当協会で販売している書籍(紙版・電子版)を購入することができます。

### **書籍購入カート**

「書籍一覧」でカートに入れた書籍を確認することができます。 「購入情報の入力へ進む」から書籍の購入画面に進みます。

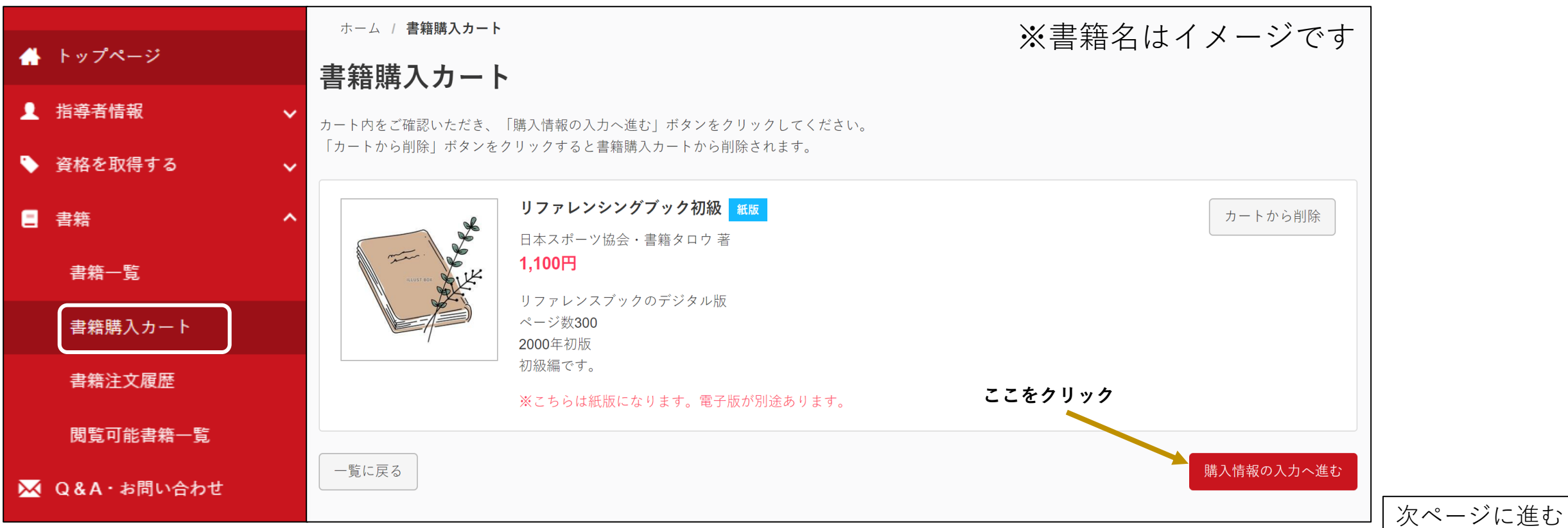

2. 書籍(現物・デジタルブック)購入方法 ▶ 購入書籍の選択

■購入情報の入力 ▶支払方法の選択・支払 > 購入実績の確認 > デジタル版の閲覧

指導者マイページから当協会で販売している書籍(紙版・電子版)を購入することができます。

#### **書籍の購入について**

①購入者情報、配送先住所を入力し、「購入情報の確認へ進む」をクリック ※購入者情報に記載の住所が配送先になる場合、配送先住所の入力は不要です。「上記の購入者情報と同じ住所に送る」をクリックしてください。

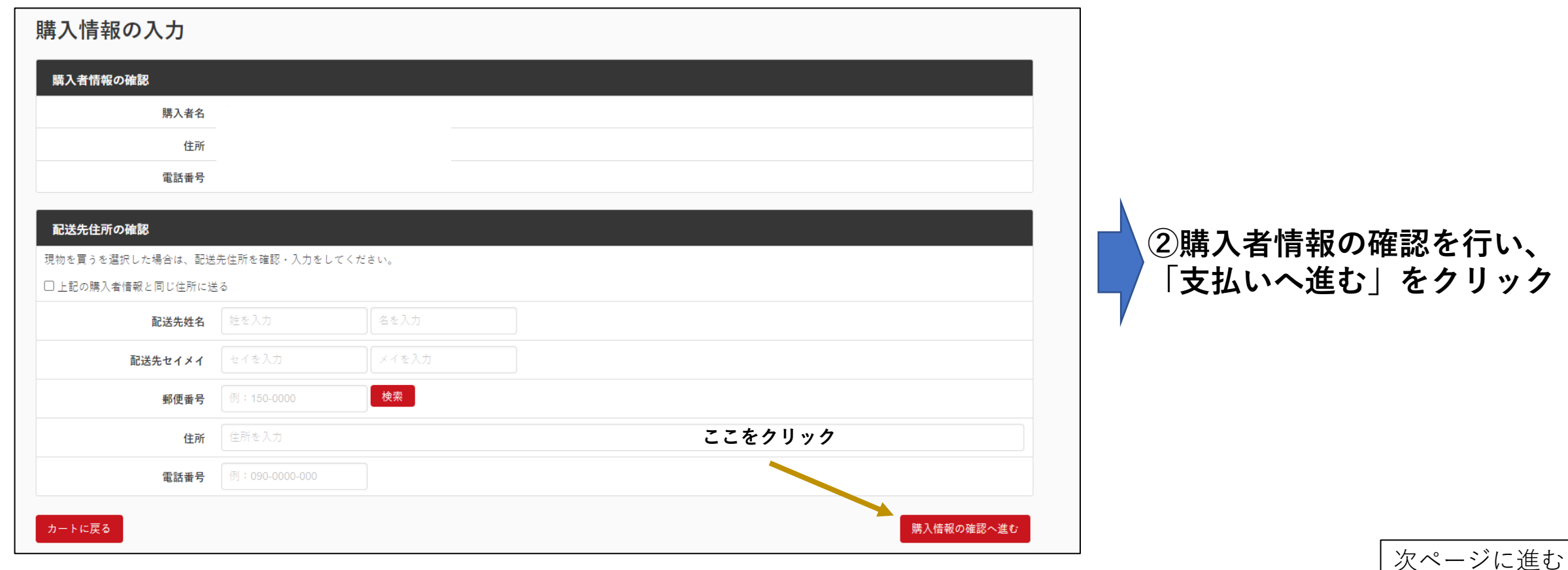

### ②書籍(現物・デジタルブック)購入方法 ▶ 購入書籍の選択 〉 購入情報の入力 ▶支払方法の選択・支払〉 購入実績の確認 〉 デジタル版の閲覧 指導者マイページから当協会で販売している書籍(紙版・電子版)を購入することができます。 **P8** 指導者マイページ ご利用マニュアル(適応コース履修者向け) **P8**

**書籍の購入について**

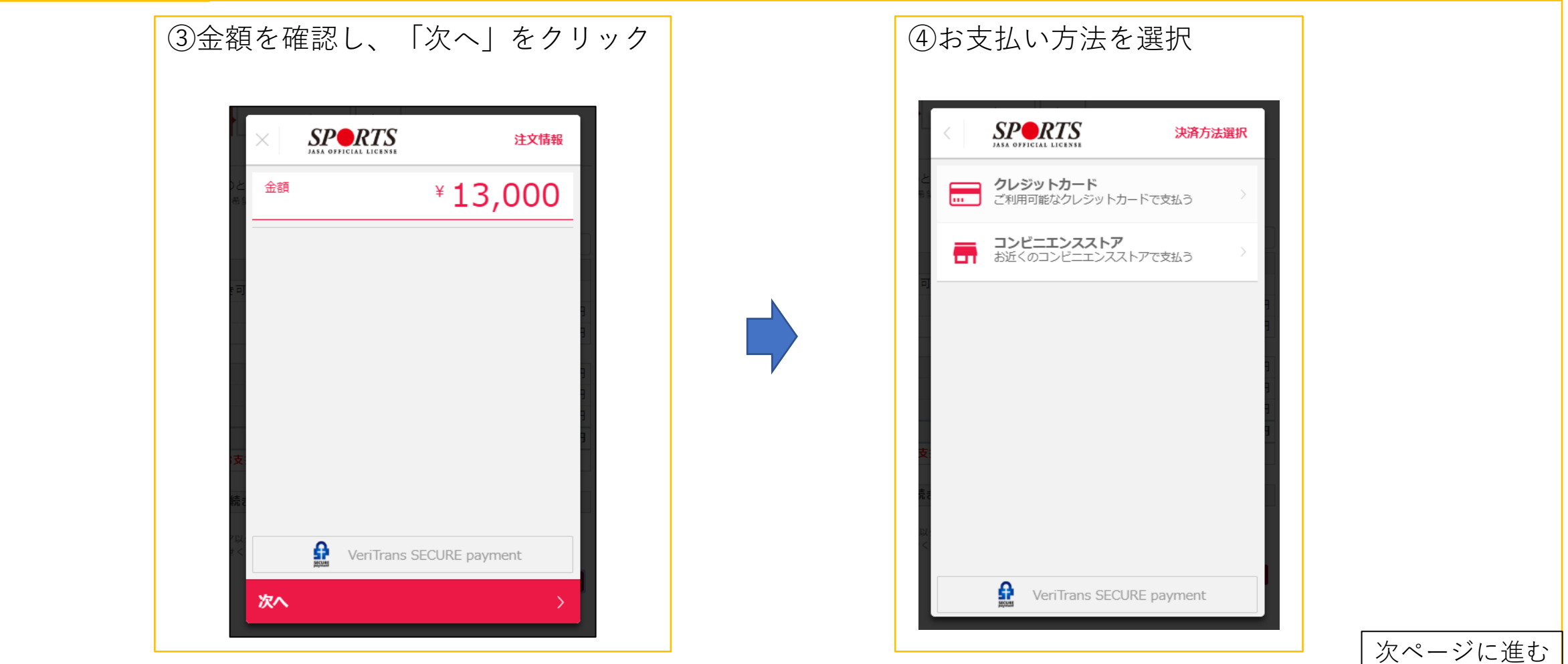

2.書籍(現物・デジタルブック)購入方法 購入書籍の選択 購入情報の入力 支払方法の選択・支払 購入実績の確認 デジタル版の閲覧

指導者マイページから当協会で販売している書籍(紙版・電子版)を購入することができます。

#### **書籍の購入について**

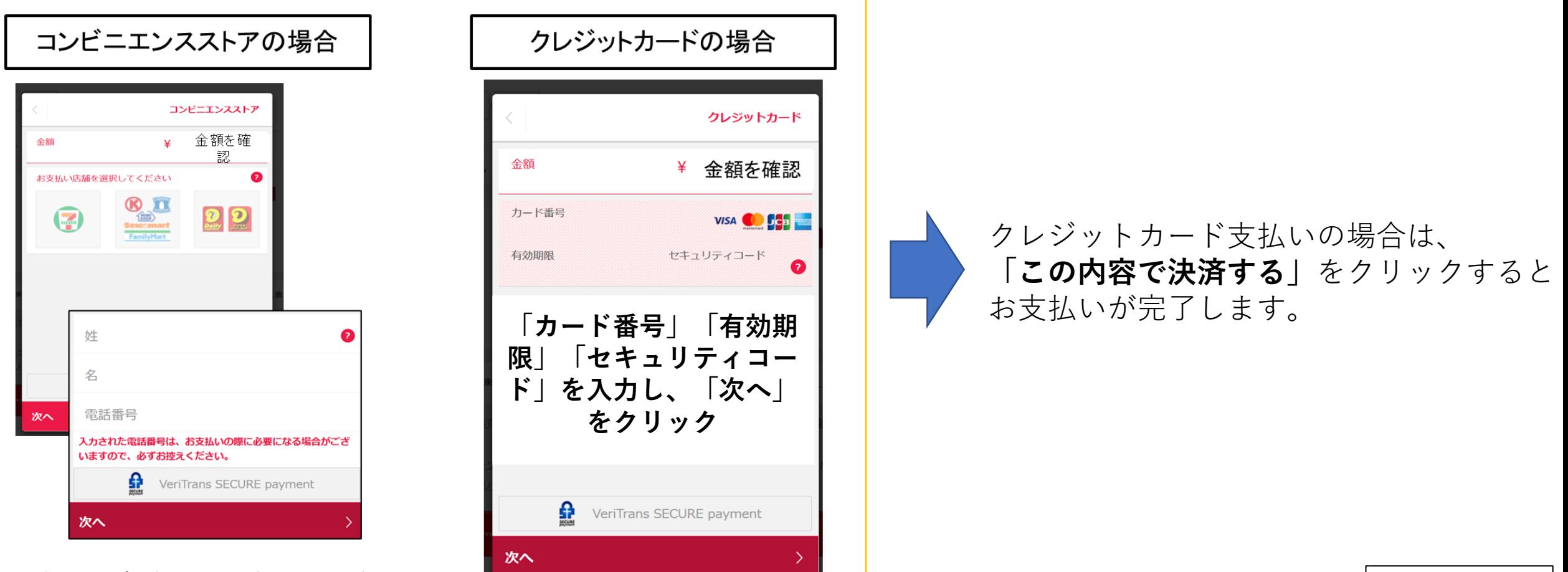

次ページに進む

⑤お支払い店舗・必要事項を入力する

2. 書籍(現物・デジタルブック)購入方法 ▶ 購入書籍の選択 〉 購入情報の入力 ▶支払方法の選択・支払〉 購入実績の確認 〉 デジタル版の閲覧

**P10**

指導者マイページから当協会で販売している書籍(紙版・電子版)を購入することができます。

#### **書籍の購入について**

⑤-1(コンビニ支払いの場合は)支払番号が発番されますので、指定のコンビニでお支払いください。

⑥お支払い完了後、指導者マイページに登録されているアドレス宛に支払完了メールが届きます。 ※コンビニエンスストア支払いの場合は、反映まで1~2時間程度お時間を頂く場合がございます。

⑦お支払いが完了することで、書籍購入手続きは完了です。 購入明細は、「書籍注文履歴一覧」からご確認が可能です。**(領収書の発行も可能です)**

**※購入後の注意点**

#### **1.紙版の購入後について**

- ・ご購入いただいた書籍(紙版)については、購入から約5日後(土・日・祝除く)の発送となります。
- ・商品の汚れや破損、倉庫からの発送間違い以外の返品・返金は一切お受けできません。

#### **2.電子版の購入後について**

・支払い完了後に、「閲覧可能書籍一覧」から購入した電子版書籍を閲覧(ダウンロード)することができます。

2.書籍(現物・デジタルブック)購入方法 購入書籍の選択 購入情報の入力 支払方法の選択・支払 購入実績の確認 デジタル版の閲覧

指導者マイページから当協会で販売している書籍(紙版・電子版)を購入することができます。

#### **購入実績の確認**

#### **①指導者マイぺージからご自身で購入を行った場合** 「書籍注文履歴」から購入実績の確認が可能です。

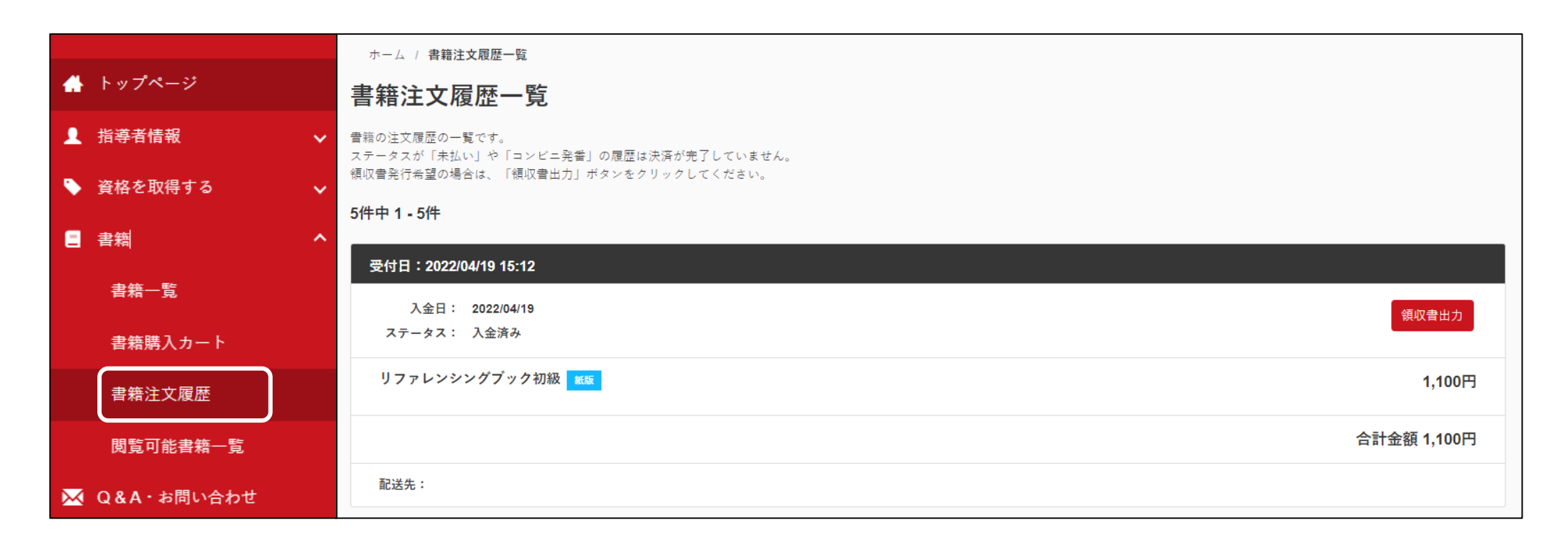

2. 書籍(現物・デジタルブック)購入方法 糖入書籍の選択 》 購入情報の入力 >支払方法の選択・支払 第入実績の確認 > デジタル版の閲覧

**P12**

指導者マイページから当協会で販売している書籍(紙版・電子版)を購入することができます。

#### **購入実績の確認**

### **②団体で購入し、後日マイページへの紐づけを行った場合** 紐付け完了後、ご登録アドレス宛に紐付けが完了した旨のメールが届きます。 件名:[JSPO]書籍購入実績の指導者マイページへの反映通知

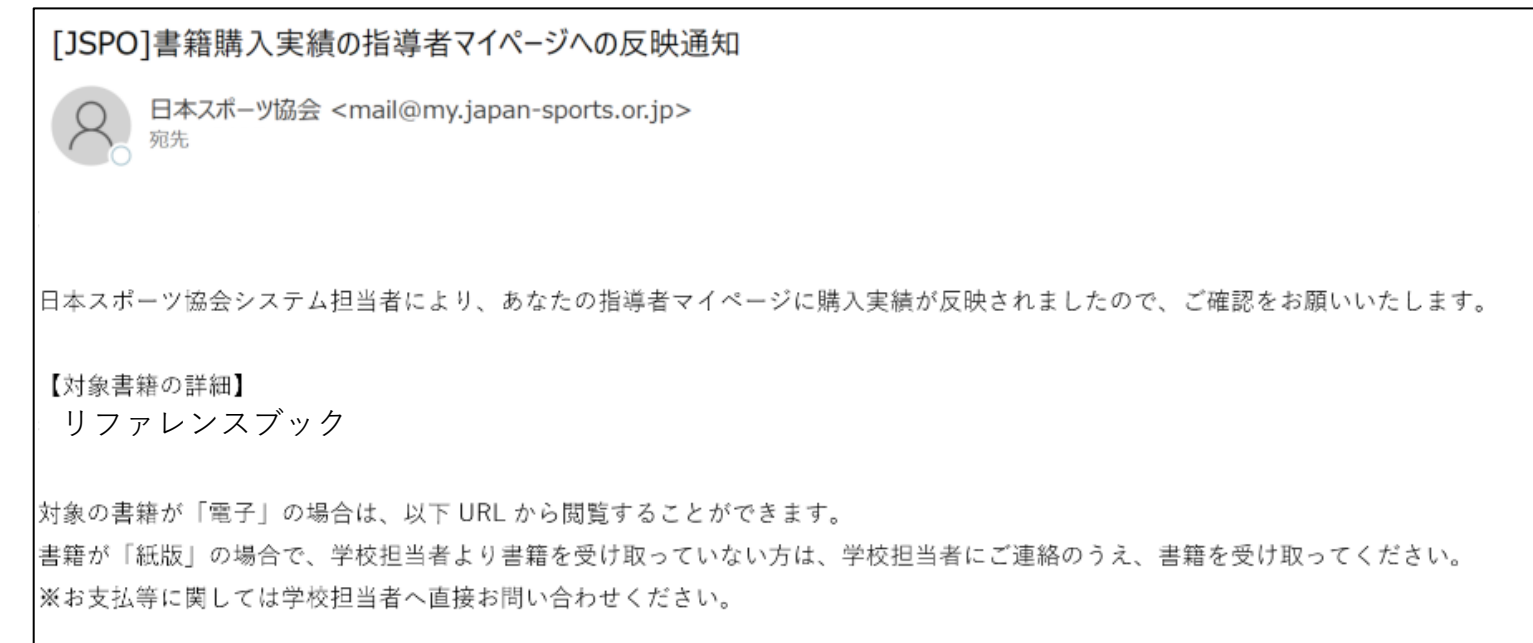

電子版の場合、メールの受信以降、「閲覧可能書籍一覧」から紐づけを行った書籍の閲覧が可能です

2.書籍(デジタルブック)閲覧方法

|購入書籍の選択 → 購入情報の入力 >支払方法の選択・支払 > 購入実績の確認 → デジタル版の閲覧

指導者マイページでは購入した書籍(電子版)を閲覧(ダウンロード)することができます。

#### **閲覧可能書籍一覧**

購入した**電子版書籍**を閲覧(ダウンロード)することができます。 「ダウンロード」をクリックするとPDF形式で書籍がダウンロードされ、閲覧が可能となります。 ※ダウンロードした書籍の上部には、購入者名の透かしが入ります。

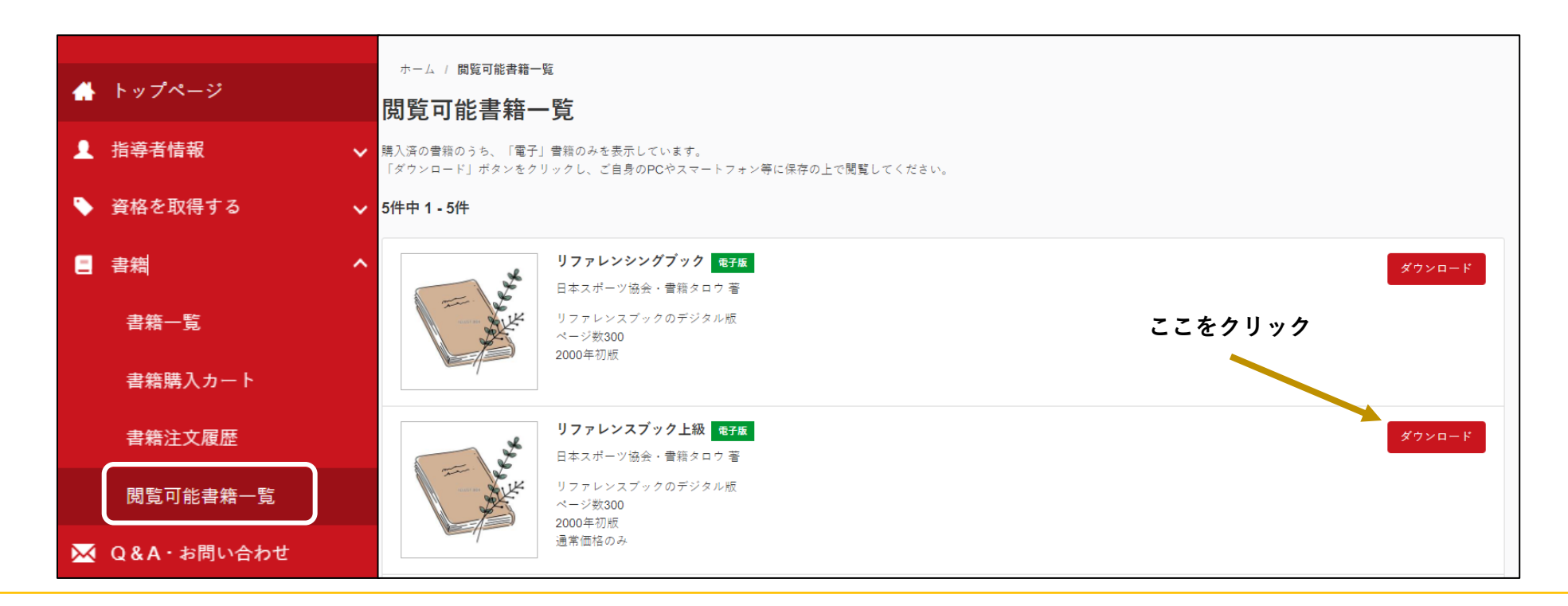

#### **P14** <u>指導者マイページ</u> ご利用マニュアル (適応コース履修者向け)

3.オンラインテスト申込・受験方法

共通科目(新カリキュラム)を修了するには、共通科目のオンラインテストを受験する必要があります。

**学校から共通科目の受講完了申請を行っていただくことで、オンラインテストの受験が可能となります。**

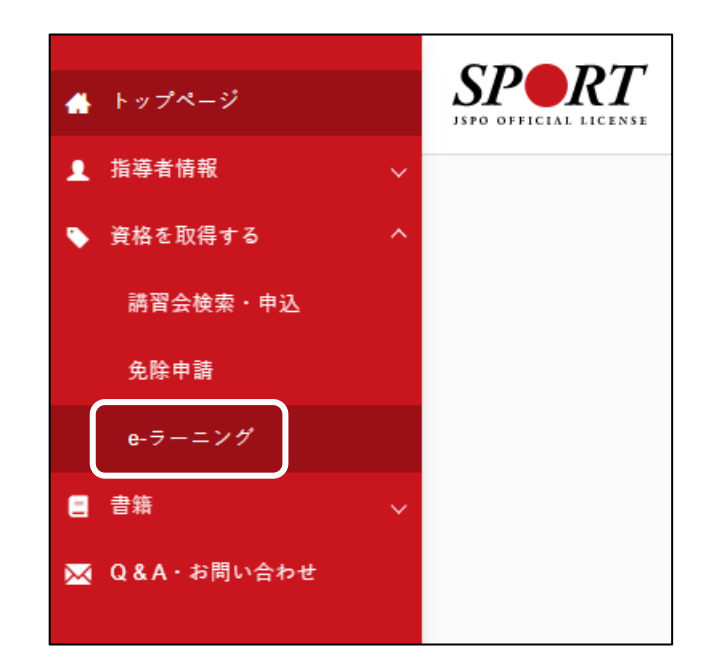

日本スポーツ協会にて、大学からの受講完了申請受付後に承認作業を行います。 承認作業完了後、「資格を取得する」-「e-ラーニング」からオンラインテストが受験できるようになります。 ※承認時に送信されるメールには、支払いに関する案内を含みますが、受験に伴う受験料などはございません。 また、特段の手続きは必要ございません。 **受験期間:前期10月1日~11月30日/後期4月1日~5月31日**

3.オンラインテスト申込・受験方法

共通科目(新カリキュラム)を修了するには、共通科目のオンラインテストを受験する必要があります。

**オンラインテストに合格すると、当該種目が「修了」と表示されます。 (マイぺージトップの「保有科目情報」欄に表示されます)**

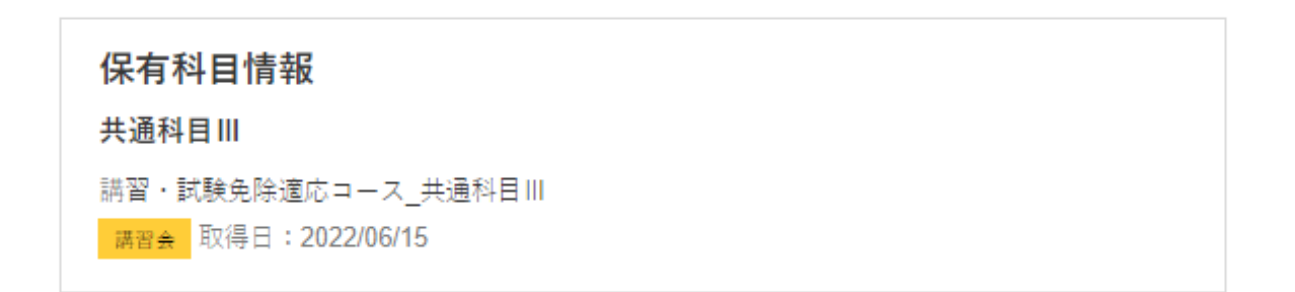

・初めて共通科目が「修了」になる場合、「コーチングアシスタント」資格の登録が可能です。 (登録方法については次ページ以降参照) 前期修了→翌年4月1日付登録 後期修了→10月1日付登録

**注意)共通科目を修了しても、コーチングアシスタント等の登録手続きが完了し資格認定されていない状態の場合、 他の資格を取得する際に、共通科目の免除を受けることができません。**

#### 4.資格登録・更新時の手続き方法

共通科目のオンラインテストに合格すると、「コーチングアシスタント」資格の登録が可能となります。 お手続き方法についてのご案内は、別途マイページに登録されているアドレス宛にもご案内を行っております。 資格更新の条件、手続き期間の詳細については**[こちら](https://www.japan-sports.or.jp/coach/tabid233.html)**

#### **手続き方法**

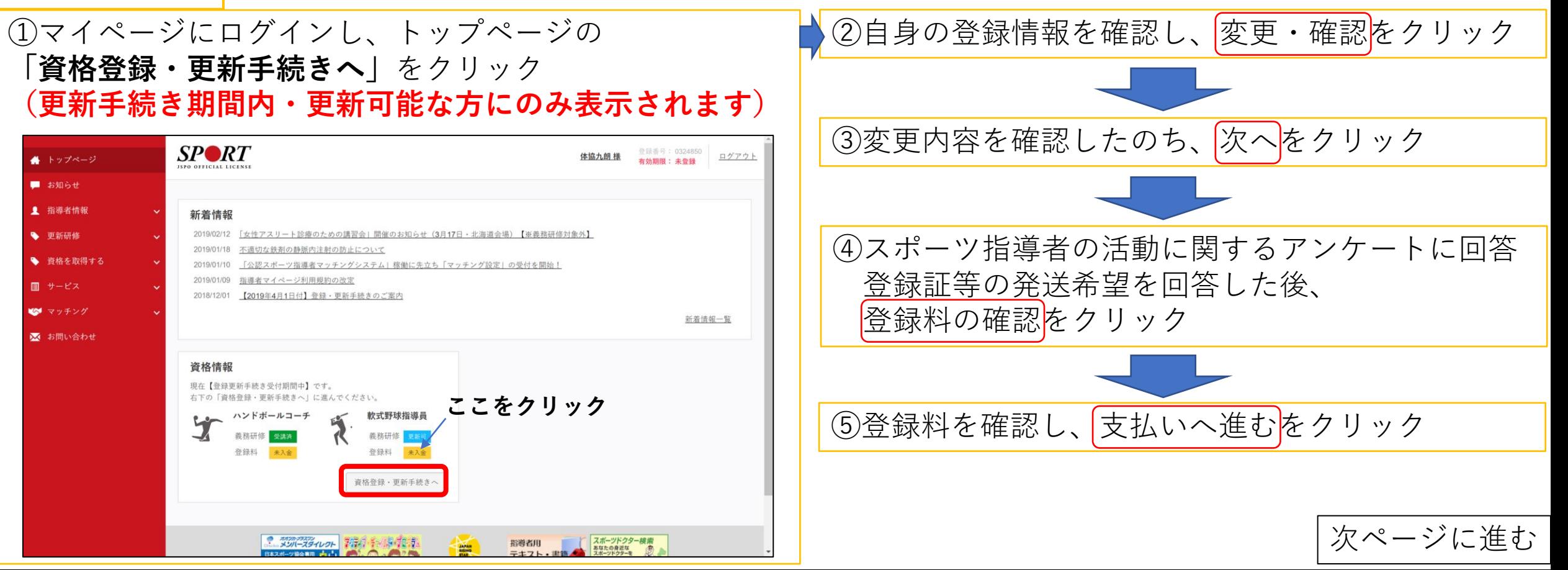

4.資格登録・更新時の手続き方法

資格更新が可能な指導者は、**登録期の約2か月前から**指導者マイページで更新手続きが可能になります。

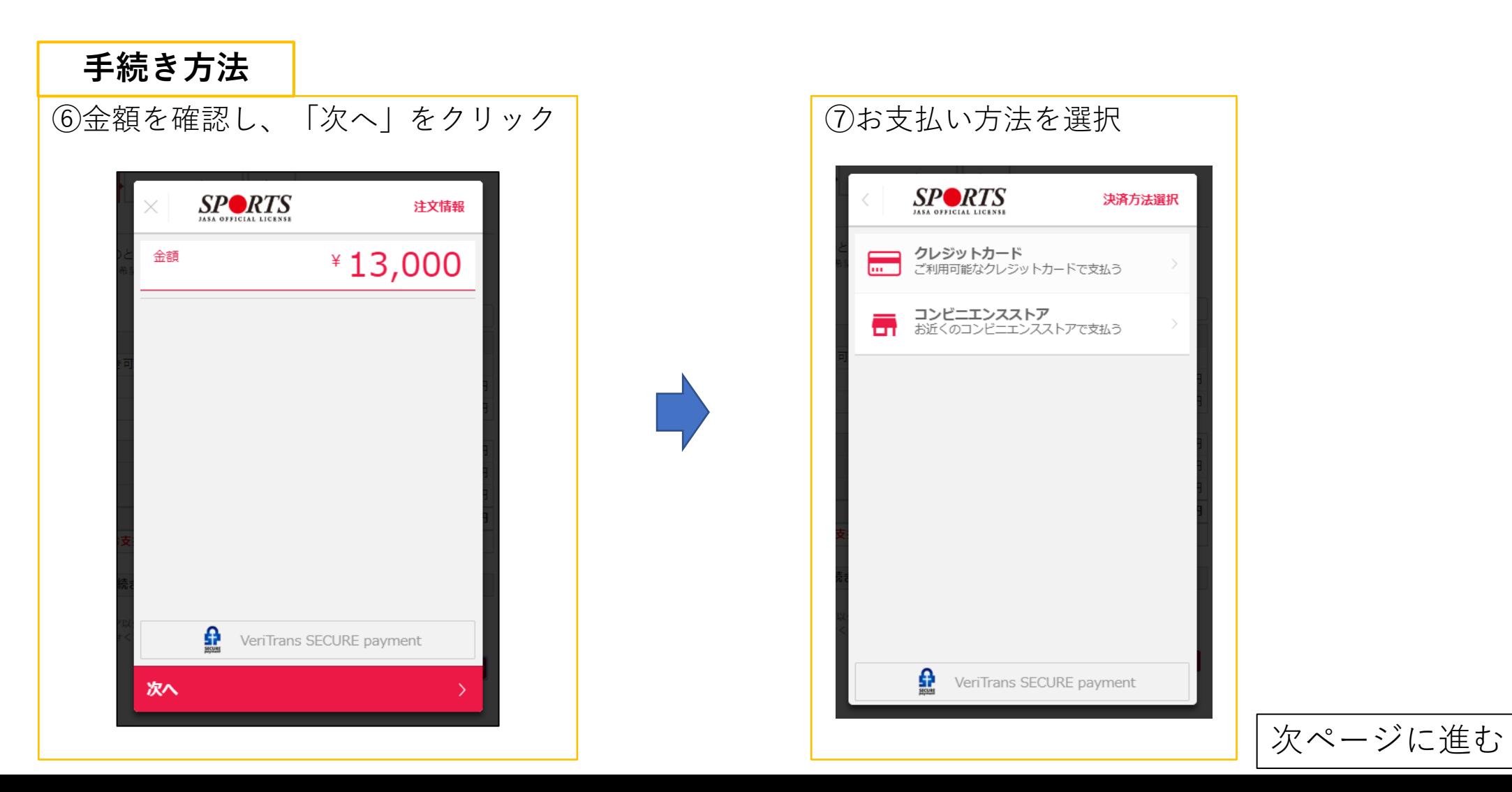

4.資格登録・更新時の手続き方法

資格更新が可能な指導者は、**登録期の約2か月前から**指導者マイページで更新手続きが可能になります。

#### **手続き方法**

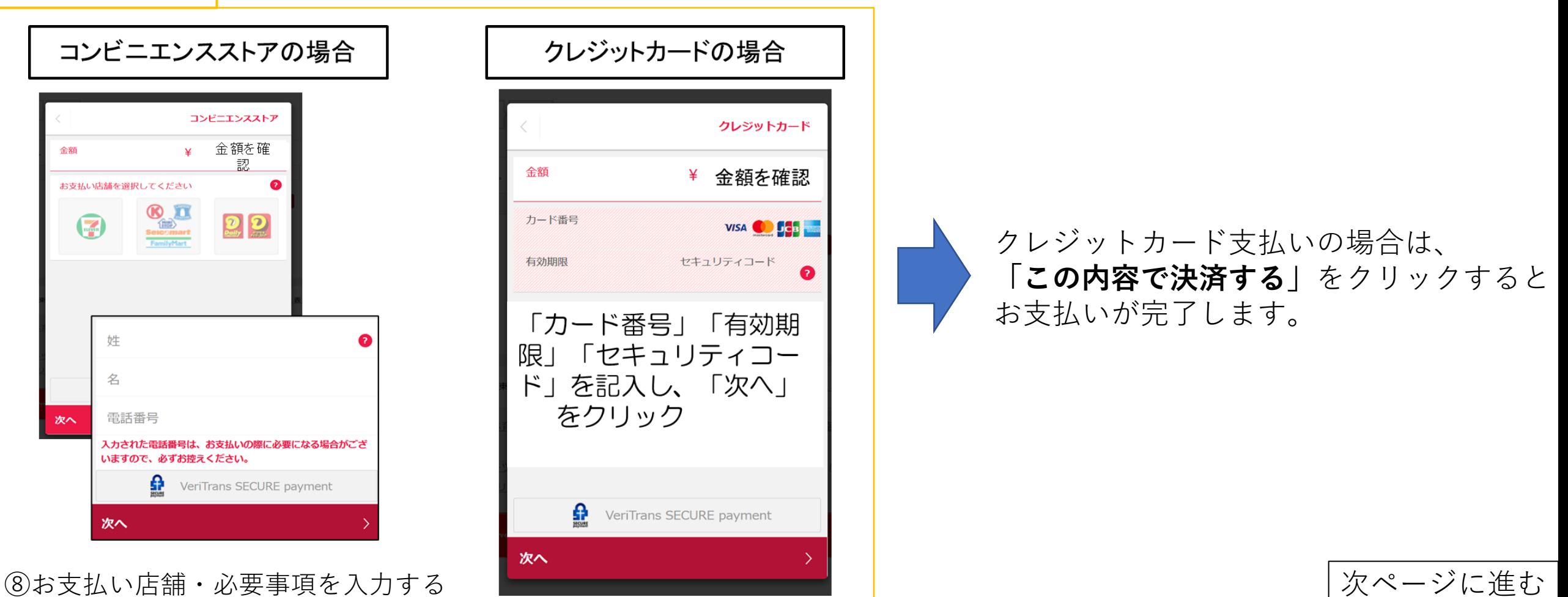

4.資格登録・更新時の手続き方法

資格更新が可能な指導者は、**登録期の約2か月前から**指導者マイページで更新手続きが可能になります。

#### **手続き方法**

⑧-1(コンビニ支払いの場合は)支払番号が発番されますので、指定のコンビニでお支払いください。

⑨お支払い完了後、指導者マイページに登録されているアドレス宛に入金完了メールが届きます。 ※コンビニエンスストア支払いの場合は、反映まで1~2時間程度お時間を頂く場合がございます。

⑩お支払いが完了することで、資格の更新手続きは完了です。 手続きから約1か月後に、登録証(新規登録の場合は認定証も)をお送りいたします。

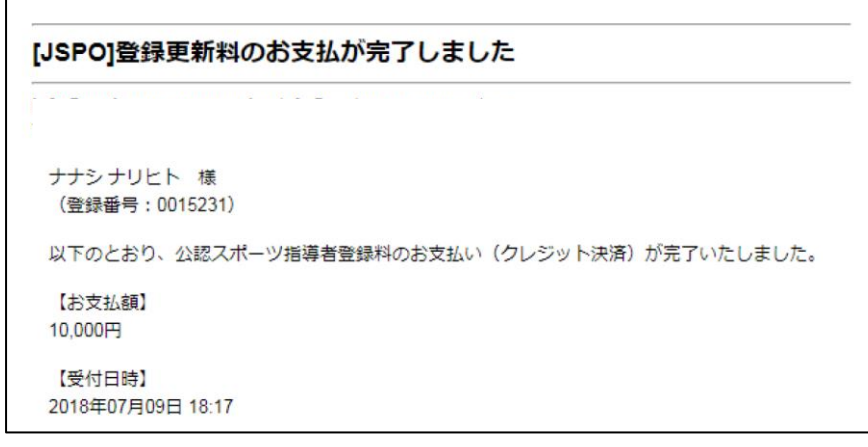

入金完了メール(例) インスコンスコンの領収書の発行は、「**資格情報」欄**から

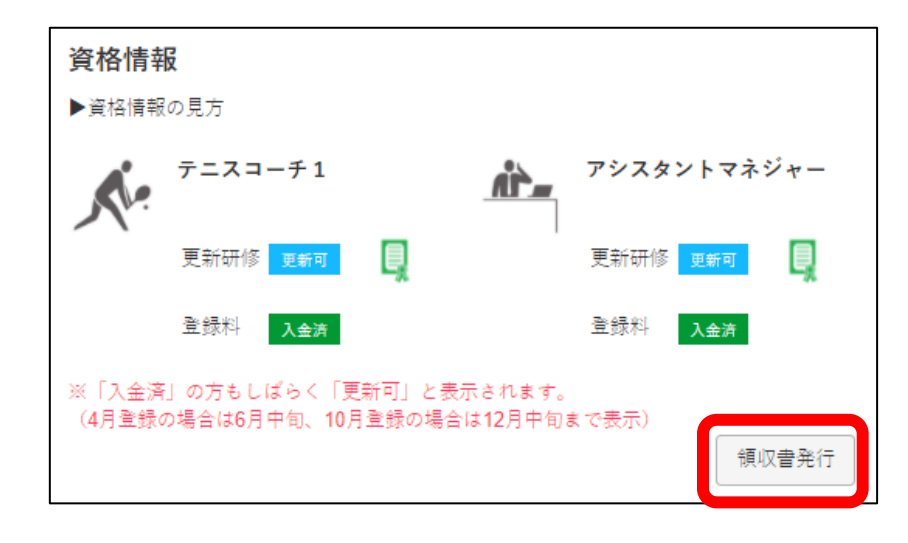